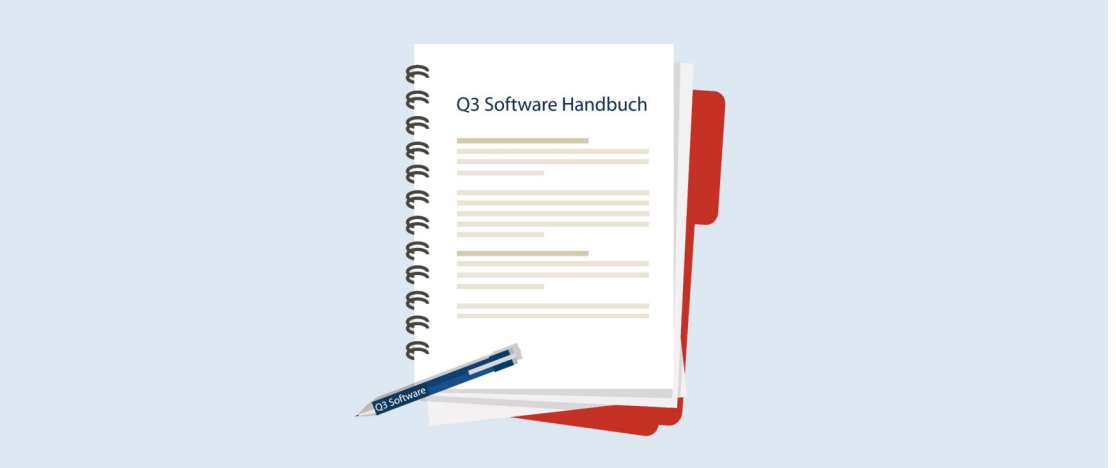

# MANUEL Q3 MODULE PAIEMENT

Version de programme dès 2019 ou plus élevée, dès Windows XP, Vista, 7 ,8, 10

Version du manuel 02.2019

Ce manuel ne peut pas être polycopié ou reproduit dans aucune forme en extrait ou complètement sans l'autorisation de Q3 Software SA.

Microsoft Outlook, Microsoft Word, Microsoft Excel und Windows sont marques déposées enregistrées de la corporation Microsoft. Q3 Facture, Q3 COFI, Q3 Salaire, Q3 Ménage, Q3 Adresse, Q3 Association, Q3 Comptabilité, Q3 Business, Q3 Paiements et Q3 Small Business sont marques de Q3 Software SA. Toutes les autres marques sont propriété de leurs respectif Titulaire de la marque.

Tous les noms utilisés dans les exemples des produits, procédures, personnes ou événements sont inventé librement. Toutes les ressemblances avec des entreprises, organisations, produits, noms ou événements sont absolument accidentels.

© 2006-2019 by Q3 Software SA, tous les droits réservés.

# TABLE DES MATIÈRES

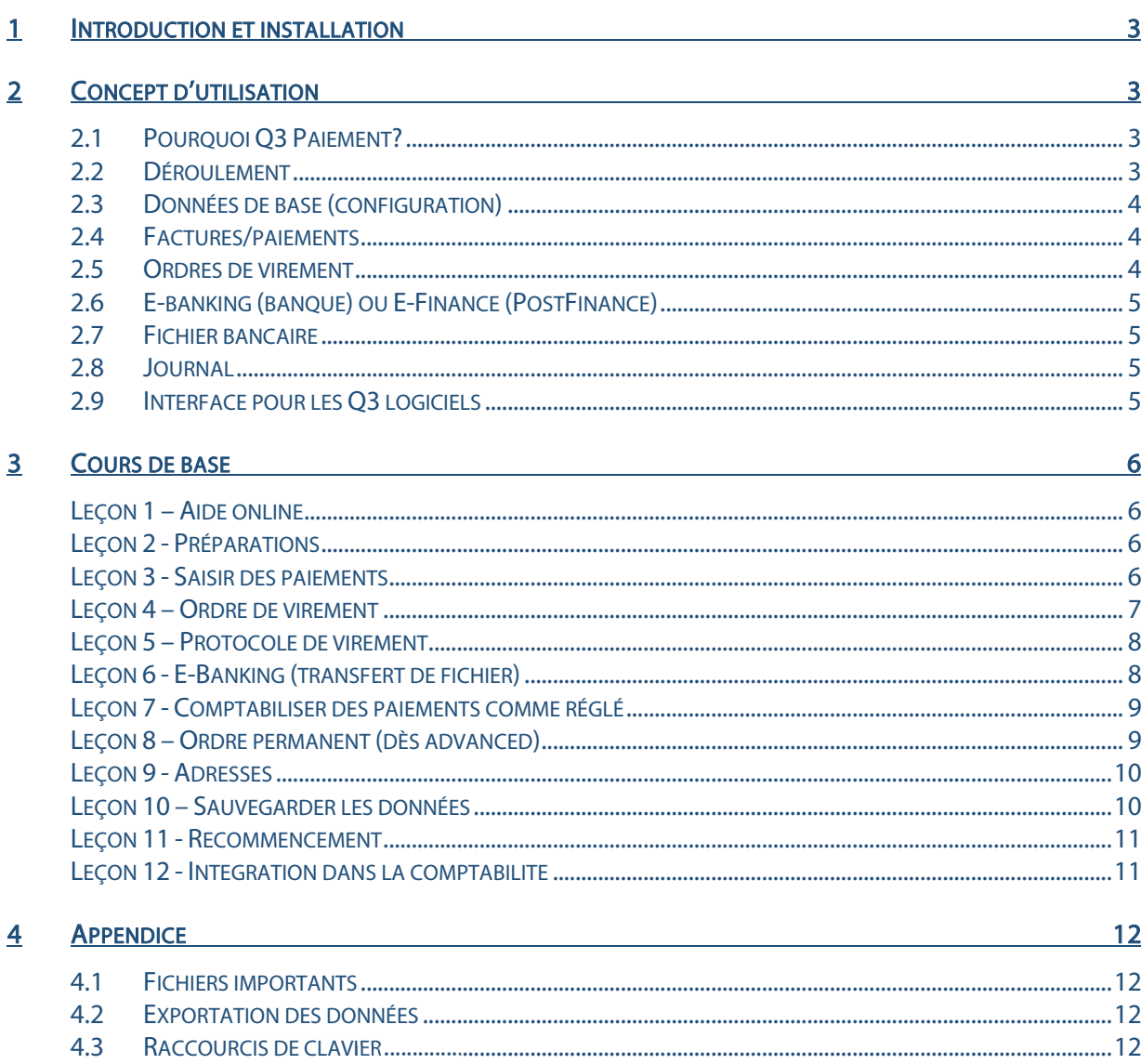

# 1 INTRODUCTION ET INSTALLATION

Vous trouvez dans le manuel QuickStart les indications sur l'installation et une introduction générale aux Q3 logiciels. Veuillez s. v. p. consulter cette introduction avant de travailler avec ce manuel.

 $\boxed{1}$  Les versions dernières des Q3 manuels sont disponibles sur www.q3software.ch dans le menu Downloads.

Ce manuel contient des informations pour le module créancier pour lequel vous pouvez acquérir la licence seule ou en combinaison avec d'autres modules. Si vous avez acquéri la licence pour plusieurs modules, vous pouvez sélectionner le module créancier à l'aide de l'icône ZAV (en dessous des menus) ou par le menu Fichier+Modules.

 $\Box$  Le module paiement est appelé Q3 Paiement par la suite.

# 2 CONCEPT D'UTILISATION

Ce chapitre a pour but de vous donner un aperçu de la fonctionnalité et la portée de Q3 Paiement. Vous y trouvez aussi à grands traits, la manière d'aborder les travaux avec Q3 Paiement. En étudiant ce chapitre vous posez le fondement pour un travail efficace avec Q3 Paiement.

# 2.1 Pourquoi Q3 Paiement?

Q3 Paiement vous aidera à gérer et effectuer vos paiements à une manière facile et avec une dépense de temps minimale. Vous saisissez vos paiements confortablement et sans avoir besoin d'être en ligne. Vous transmettez périodiquement par ex. à la fin du mois vos paiements comme commande à votre banque ou PostFinance. Ceci peut être effectué comme commande écrite. Mais c'est plus facile d'utiliser votre portail e-banking habituel.

Vous pouvez en outre documenter vos paiements avec des commentaires. Vous détérminez sans effort même des années plus tard quand vous avez achtété quelle produit à quel fournisseur et combien vous avez payé.

## 2.2 Déroulement

Lors du premier lancement de Q3 Paiements, le logiciel lit automatiquement un fichier bancaire. Ce fichier contient toutes les adresses, IID et numéros des comptes postaux des banques suisses.

U L'accès à ces données bancaires peut vous être utile si vous devez saisir des paiements pour lesquels vous <sup>n</sup>'avez pas de bulletins de versement.

Ensuite, vous saisissez vos données de base dans la fenêtre de configuration, surtout vos coordonnées bancaires ou postales. Vous pouvez modifier ou compléter ces indications plus tard en tout temps.

Après une installation réussite (et ensuite lors de chaque relancement du logiciel), Q3 Paiement ouvre la fenêtre principale qui indique dans une liste toutes les factures et tous les paiements saisis. La fenêtre reste ouverte jusqu'à ce que vous quittiez le logiciel.

U Normalement, vous saisissez ici les factures à payer. Mais il peut également arriver que vous ne saisissez qu'un pur paiement, p.e. pour le report d'un compte à l'autre ou pour un paiement de don.

Lors de la première utilisation, la liste est encore vide parce qu'il n'y a pas encore de paiements saisis. Dans cette fenêtre, vous allez saisir des paiements que vous devez effectuer.

Après avoir saisi toutes les factures à payer, vous établirez un ordre de virement et vous attribuerez à celui-ci les paiements saisis.

Ensuite, vous imprimerez l'ordre de virement, vous le signerez et vous l'enverrez à votre banque ou à la PostFinance. Ou bien vous disposez d'un accès e-banking et vous transmettez l'ordre comme fichier de paiement à votre portail e-banking.

#### $\Box$  Vous pouvez également attribuer uniquement une partie des paiements saisis à l'ordre de virement et faire les paiements restants plus tard.

Dès que vous déclenchez un ordre pour être réglé, les paiements qui y sont contenus sont marqués comme "réglé". Vous aurez plus tard accès à ces paiements réglés en tout temps, soit pour chercher des informations détaillées, soit pour utiliser un paiement réglé comme modèle pour un nouveau paiement.

Après un certain temps, des centaines ou des milliers de paiements seront saisis dans le logiciel. Cela ne pose aucun problème à Q3 Paiement – il n'y a pas de limitations concernant la quantité des paiements. Au contraire, Q3 Paiement vous aide à retrouver rapidement des paiements payés et oubliés – même après des années!

# 2.3 Données de base (configuration)

Lors du premier lancement du logiciel (ou plus tard sous Fonctions principales+Configuration) vous saisissez vos coordonnées (nom et adresse), ainsi que vos coordonnées bancaires ou votre compte postal.

Ces indications sont utilisées pour des ordres de virement imprimés ainsi que pour des ordres de virement via e-banking ou e-finance (PostFinance).

## 2.4 Factures/paiements

Par paiement, vous devez saisir la date (date de facture pour les factures), le montant et les coordonnées (nom et adresse) du bénéficiaire final.

U Comme bénéficiaire final est désigné la personne ou l'entreprise qui reçoit l'argent en fin de compte. Un paiement se fait souvent sur le compte postal d'une banque ou sur un compte BVR (pour les bulletins de versement avec numéros de référence). Dans ce cas, l'adresse de la banque ET celle du bénéficiaire final doivent être indiquées.

En plus, vous saisissez le numéro du compte. Si vous versez de l'argent sur le compte postal du bénéficiaire final, c'est déjà tout. Si le paiement se fait sur un compte bancaire, les coordonnées bancaires (nom et adresse) et le IID de la banque sont le plus souvent nécessaires.

Il arrive toujours plus souvent qu'un numéro de référence est imprimé sur un bulletin de versement. Dans ce cas, vous n'avez qu'à entrer ce numéro de référence en plus du numéro de compte.

U Le logiciel reconnaît à l'aide du numéro de compte de quel genre de compte il s'agit (banque, poste, BVR).

## 2.5 Ordres de virement

Pour le déclenchement de paiements, vous saisissez des ordres de virement. Par ordre de virement, vous déterminez la date valeur et un nom. Le logiciel propose la date valeur comme nom. Vous pouvez accepter cette proposition ou vous pouvez choisir un propre nom.

Dès que vous sélectionnez un ordre juste saisi, il est indiqué dans la fenêtre principale tout en bas. En plus du nom, le logiciel vous indique la date valeur, le montant total ainsi que le nombre des paiements qui sont attribués à l'ordre de virement.

Après la sélection, le montant total et le nombre des paiements sont encore zéro. Par la barre de sélection, vous pouvez maintenant attribuer à l'ordre de virement les paiements qui devront être exécutés. Dès que vous aurez attribué un paiement à l'ordre, le montant total de l'ordre de virement est augmenté du montant du paiement juste attribué.

Après avoir attribué à l'ordre de virement tous les paiements que vous désirez exécuter, vous pouvez imprimer une liste de paiements. Celle-ci indique tous les paiements et le total de l'ordre de virement. Ensuite, vous pouvez soit imprimer l'ordre de virement (pour l'envoyer signé par courrier), soit faire établir un ordre de virement e-banking comme fichier que vous pouvez ensuite déclencher via votre portail e-banking.

# 2.6 E-banking (banque) ou E-Finance (PostFinance)

Si vous effectuez vos paiements par un compte bancaire ou postale, le logiciel établit un fichier de paiement comme ordre électronique. Vous pouvez lire ce fichier (format XML, ISO 20022) dans le portail e-banking de votre banque ou PostFinance. Les paiements qui y sont contenus sont tout de suite énumérés, et vous pouvez, le cas échéant, encore modifier la date de paiement d'un paiement ou d'un autre.

Le plus souvent, le point de menu "Transfert de fichier" ou "Fichier de paiement" peut être trouvé dans la rubrique "Paiements". Lors de questions, votre banque vous aidera certainement.

U Ne disposez-vous pas encore d'un accès e-banking à votre compte bancaire? Les opérations bancaires par Internet offrent aujourd'hui plus de sécurité que par courrier et elles sont gratuites. Demandez à votre banque un accès via Internet!

# 2.7 Fichier bancaire

Vous devez souvent également indiquer soit le numéro du compte postal de la banque soit le IID (identification de l'institut) pour un paiement sur un compte bancaire. Si ces numéros vous manquent, vous pouvez les chercher dans le fichier bancaire et les reprendre dans le paiement saisi.

# 2.8 Journal

Le journal est la pièce centrale de toutes les fonctions dans Q3 Paiement. Tous les paiements sont mis dans le journal, et chaque ordre et chaque analyse sont calculés à l'aide du journal.

# 2.9 Interface pour les Q3 logiciels

Avec Q3 Paiement, vous saisissez vos paiements et vous pouvez les déclencher pour le virement directement par l'ordre de virement. Si vous travaillez aussi avec le module COFI ou livre de caisse de Q3, les paiements saisis peuvent être transmis directement au logiciel correspondant. Une double saisie n'est pas nécessaire!

# 3 COURS DE BASE

Vous avez lu l'introduction dans ce manuel, vous avez installé Q3 Paiement selon le manuel QuickStart et vous vous êtes familiarisé avec le concept d'utilisation de Q3 Software.

Lancez le logiciel de nouveau et confirmez la fenêtre de licence et des messages suivantes. La fenêtre de saisie pour la première installation apparaît. C'est ici que commence le cours de base.

# Leçon 1 – Aide online

Vous trouvez dans le manuel QuickStart les renseignements par rapport de l'aide online et l'attribution de la licence. Si vous n'avez pas encore lu le manuel QuickStart, nous vous prions de le faire maintenant.

# Leçon 2 - Préparations

Comme il s'agit du premier lancement de Q3 Paiement, le logiciel nous offre la possibilité de saisir des valeurs de configuration. Vous pourrez modifier celles-ci plus tard par *Fichier+Configuration*.

Avant de pouvoir établir un ordre de virement, vous devez saisir vos coordonnées bancaires ainsi que votre adresse.

- U L'adresse postale est nécessaire pour les ordres de virement et elle est imprimée sur l'entête de toutes les analyses.
	- $\Rightarrow$  Tapez nom et NPA dans les champs prévus
- $\Pi$  Puisque Q3 Paiement connaît toutes les localités de la Suisse avec leurs numéros postaux d'acheminement, le logiciel a automatiquement introduit la localité dans le deuxième champs de saisie.
	- $\Rightarrow$  Choisissez *Caisses*
	- $\Rightarrow$  Tapez "CH53 0840 1042 1865 1700 4" dans le champ 'No. compte' (+ $\overline{Tab}$ )
- U Comme Q3 Paiement connaît toutes les banques de la Suisse, le logiciel complète à l'aide du numéro IBAN (numéros de compte qui commencent par "CH") IID et le nom de la banque (ici banque Migros).
	- $\Rightarrow$  Tapez "www.migrosbank.ch" dans le champ 'WWW'

Cette entrée est utile, parce que Q3 Paiement affiche automatiquement cette page d'Internet après l'établissement d'un ordre e-banking. Pour notre exemple, il s'agit de la page 'login' du portail ebanking de la banque Migros.

- U Si vous avez aussi le module COFI sous votre licence, vous pouvez dans le champ suivant 'Compte' choisir votre compte bancaire de la comptabilité.
	- $\Rightarrow$  Fermez la fenêtre Caisses (les propres caisses) avec *Sauvegarder*
	- $\Rightarrow$  Choisissez *Installer*

### Leçon 3 - Saisir des paiements

Après que l'installation est terminée, la fenêtre principale de Q3 Paiement apparaît. C'est ici que vous saisissez vos paiements.

Dans la partie supérieure de la fenêtre, vous pouvez voir la liste de paiements – une forme comprimée du journal. La partie inférieure fournit des informations détaillées pour chaque paiement et sert de masque de saisie pour la saisie ou la modification de paiements.

Comme vous n'avez pas encore saisi de paiement, la liste de paiements est vide.

Normalement, vous saisissez un paiement à l'aide des indications sur un bulletin de versement orange ou rouge. Selon le type du bulletin de versement, il s'agit d'un paiement IBAN sur un compte bancaire (bulletin de versement rouge) ou sur un compte BVR (bulletin de versement orange).

Sur tous les bulletins de versement, le numéro du compte principal (compte bancaire ou compte BVR) est imprimé au-dessus du montant.

#### Paiement sur un compte BVR

Sur un bulletin de versement BVR, un numéro de référence est imprimé dans une case de couleur orange-foncé. Ce numéro de référence est une identification nette d'une facture de l'émetteur de la facture. Il est donc très important d'indiquer le numéro de référence lors du paiement.

Nous prenons comme exemple le paiement de la cotisation de club:

- $\Rightarrow$  Changez dans le mode de saisie par *Editer+Nouveau*
- $\Rightarrow$  Tapez "03.01.19" dans le champ 'Date' et '29.90' dans le champ 'Montant'
- $\Rightarrow$  Tapez " Cotisation club 2019 pour Q3 Paiement" dans le champ 'Indication'
- $\Rightarrow$  Tapez "Q3 Software SA" dans le champ 'Nom' et "3011" dans le champ 'NPA' (+ **Tab**))
- $\Rightarrow$  Tapez "01-8513-5" dans le champ 'Compte'

Le logiciel constate qu'il s'agit d'un numéro BVR et met à disposition le champs de saisie 'Numéro de référence'.

- $\Rightarrow$  Tapez "20 53680 00000 00062 97164 96614" dans le champ 'No référence'
- $\Rightarrow$  Sauvegardez ce premier paiement par *Sauvegarder*

Le nouveau paiement apparaît dans la liste de paiements.

 $\lceil \cdot \rceil$  Comme le paiement est clair pour l'émetteur de la facture, il n'est pas nécessaire de saisir une communication.

#### Paiement sur un compte bancaire- ou un compte postal

Un numéro IBAN (commence par "CH") est souvent indiqué comme compte du bénéficiaire final sur un bulletin de versement. Ce numéro contient à côté du propre numéro de compte du bénéficiaire final également IID de la banque (identification claire de la banque).

Mais il arrive aussi qu'il n'y a pas de bulletin de versement disponible, et que vous devez faire un paiement à l'aide d'indications bancaires.

Nous reprenons comme exemple le paiement de la cotisation de club:

- $\Rightarrow$  Changez dans le mode de saisie avec *Editer+Nouveau*
- $\Rightarrow$  Tapez "04.01.19" dans le champ 'Date' et '29.90' dans le champ 'Montant'
- $\Rightarrow$  Tapez "Cotisation Club 2019 pour Q3 Paiement" dans le champ 'Indication'
- $\Rightarrow$  Tapez "Q3 Software SA" dans le champ 'Nom' et "3011" dans le champ 'NPA' (+ $\overline{\text{Tab}}$ )
- $\Rightarrow$  Tapez " CH05 0900 0000 4500 7413 9" dans le champ 'Compte'

Le logiciel constate qu'il s'agit d'un numéro de compte IBAN et rempli les champs suivants automatiquement 'IID', 'BIC ', 'Nom de banque' et 'NPA/Localité'.

- $\Rightarrow$  Tapez "Club 2019 pour Q3 Paiement" dans le champ 'Communication'
- $\Rightarrow$  Sauvegardez le paiement avec *Sauvegarder*

Le nouveau, deuxième paiement apparaît dans la liste de paiements.

### Leçon 4 – Ordre de virement

Afin que vous puissiez payer les paiements saisis par Q3 Paiement, vous devez attribuer ceux-ci à un ordre de virement.

 $\Rightarrow$  Choisissez Fonctions paiements+Ordre de virement

Dans la partie supérieure de la fenêtre, vous pouvez voir la liste de tous les ordres de virement saisis. Comme vous n'avez pas encore saisi d'ordre de virement, la liste est vide. La partie inférieure fournit des informations détaillées pour chaque ordre, par ex. quand l'ordre doit être déclenché.

Nous saisissons le premier ordre de virement:

- $\Rightarrow$  Changez dans le mode de saisie par *Editer+Nouveau*
- $\Rightarrow$  Tapez "Premier ordre" dans le champ 'Identification'

- $\Rightarrow$  Tapez "10.01.2019" dans le champ 'avec jour de valeur désiré'
- $\Rightarrow$  Choisissez Sauvegarder

L'ordre de virement saisi apparaît en haut dans la liste. Nous nous contentons de ce seul ordre.

 $\Rightarrow$  Par *Reprendre*, vous activez l'ordre de virement comme ordre "actif" et vous fermez la fenêtre.

L'ordre de virement est maintenant préparé, mais encore vide. Dans la ligne inférieure de la fenêtre principale apparaît à gauche le nom de l'ordre ("Premier ordre") et à droite le total des paiements repris dans l'ordre. Nous n'avons pas encore repris de paiement, le total est donc encore 0.

- $\Rightarrow$  Mettez la barre de sélection sur le premier paiement (du 03.01.2019)
- $\Rightarrow$  Choisissez 1 reprendre dans commande

Le "1" est au début du texte afin que vous puissiez reprendre avec  $\overline{AH} + \overline{T}$  confortablement par clavier un paiement dans un ordre.

Vous pouvez voir que le statut du premier paiement a changé sur "à payer" et l'affichage en bas à droite a repris le montant du paiement (CHF 29.90) comme total.

- $\Rightarrow$  Mettez la barre de sélection sur le deuxième paiement (du 04.01.2019)
- $\Rightarrow$  Choisissez 1 reprendre dans commande

Maintenant, le deuxième paiement est également repris dans l'ordre de virement. Le total en bas à droite s'élève maintenant à CHF 59.80.

# Leçon 5 – Protocole de virement

Nous avons attribué deux paiements à l'ordre de virement "Premier ordre". Dans la pratique, il y aura souvent plus de paiements. Une liste des paiements attribués vous aide à garder de l'ordre.

 $\Rightarrow$  Sélectionnez *Fonctions paiements+Afficher le protocole de virement* dans la fenêtre de paiements

Le logiciel propose l'ordre actuel "Premier ordre" dans le premier champs.

 $\Rightarrow$  Choisissez *Apercu* 

Une liste avec les deux paiements apparaît. Le montant total de l'ordre de virement est indiqué tout en bas.

- $\Rightarrow$  Fermez la fenêtre d'aperçu et ensuite la fenêtre d'impression
- U Nous vous recommandons d'imprimer un tel protocole de virement pour chaque ordre de virement et de le classer dans le classeur de la banque ou de PostFinance ensemble avec les documents originaux.

# Leçon 6 - E-Banking (transfert de fichier)

Si vous disposez d'un accès e-banking (banque) ou e-finance (PostFinance) vous pouvez maintenant déclencher l'ordre via Internet.

Même si vous ne disposez d'aucun accès, vous pouvez faire cette leçon du cours de base.

 $\overline{[1]}$  Vous pouvez choisir le nom de chaque ordre librement. Le mois actuel est souvent contenu dans le nom, p.e. "Paiements juin 2019".

 $\Rightarrow$  Sélectionnez *Fonctions paiements+Créer fichier de paiement* dans la fenêtre de paiements

Le logiciel repropose l'ordre actuel "Premier ordre".

 $\Rightarrow$  Choisissez *Etablir* 

Dans le gestionnaire de fichier de données (p.e. C:\Q3Daten\Standard), est maintenant mis un fichier de paiements que vous pouvez reprendre dans les portails e-banking (banque) ou e-finance (PostFinance). Le nom de fichier de ce fichier est composé du nom et de la date de l'ordre. L'extension du fichier est "XML".

Q3 Paiement ouvre alors automatiquement le portail Internet de votre banque ou de PostFinance. Vous devez vous y inscrire comme d'habitude.

Non seulement pour le portail de la banque mais aussi pour celui de PostFinance il y a dans le menu paiements une fonction pour chargement du fichier de paiement.

Si vous désirez savoir plus sur le transfert de fichier à votre banque ou à PostFinance, veuillez vous adresser directement au service clientèle de votre banque ou de PostFinance.

Dès que vous aurez transmis le fichier, vous devriez fermer le navigateur Internet et confirmer à Q3 Paiement que vous avez transmis le fichier.

 $\Rightarrow$  Choisissez E-Banking terminé, effacer fichier

Q3 Paiement efface maintenant le fichier automatiquement pour des raisons de sécurité.

Si le transfert n'a pas marché, vous pouvez rappeler la fonction Créer fichier de paiement.

### Leçon 7 - Comptabiliser des paiements comme réglé

Dès que vous aurez reçu la confirmation de la banque ou de la poste que les paiements ont été exécutés, vous pouvez communiquer ceci également au logiciel.

 $\Rightarrow$  Sélectionnez Fonctions paiements+Comptabiliser ordre de virement

Le logiciel repropose l'ordre actuel "Premier ordre".

 $\Rightarrow$  Entrez la date de valeur effective et choisissez *Comptabiliser* 

Tous les paiements de l'ordre de virement sont marqués comme "réglé".

U Il est sensé de saisir également des paiements avec Q3 Paiement que vous payez au comptant (pour des buts de contrôle ou de recherche). Vous pouvez comptabiliser de tels paiements comme réglé par Fonctions paiements+Comptabiliser paiement actuel.

### Leçon 8 – Ordre permanent (dès advanced)

Avec Q3 Paiement advanced, vous pouvez saisir des ordres permanents qui arrivent à l'exécution périodiquement (p.e. mensuellement).

 $\Rightarrow$  Sélectionnez *Fonctions principales+Orders permanents* dans la fenêtre de paiements

La fenêtre se présente de façon similaire comme la fenêtre principale, mais des indications concernant la période et l'intervalle peuvent être saisies pour chaque ordre permanent.

- $\Rightarrow$  **Tapez Nouveau**
- $\Rightarrow$  Tapez "a" dans le champ , Première fois le' (+ Tab)
- $\Rightarrow$  Tapez "1" dans le champ , tous mois' (+ $\sqrt{Tab}$ )

Q3 Paiement met automatiquement la date de jour actuelle ("a" = aujourd'hui).

- $\Rightarrow$  Tapez "330.00" dans le champ .Montant'
- $\Rightarrow$  Saisissez en bas l'adresse et le compte du bénéficiaire analoguement à la leçon 3.
- $\Rightarrow$  Sauvegardez l'ordre permanent avec *Sauvegarder*
- $\Rightarrow$  Fermez la fenêtre d'ordres permanents

Terminez le logiciel et relancez le de nouveau. Vous recevez une demande de confirmation, si vous désirez d'insérer l'ordre permanent maintent ou plus tard.

# Leçon 9 - Adresses

Une gestion d'adresses complète est intégrée dans Q3 Paiement. Veuillez utiliser également le manuel de Q3 Adresses le cas échéant. Toutes les fonctions générales de la gestion d'adresses y sont décrites.

Cette leçon a uniquement pour but de vous montrer comment vous pouvez utiliser de manière encore plus efficace les fonctions de Q3 Paiement grâce à la gestion d'adresses.

 $\Pi$  L'enregistrement d'adresses est utile si vous devez de temps en temps payer une facture pour une caisse déterminée (par ex. médecin), ou si vous désirez établir des statistiques sur vos émetteurs de factures.

#### Saisir une adresse

 $\Rightarrow$  Choisissez dans la fenêtre de paiements *Gestion d'adresse* 

La fenêtre d'adresses se présente. C'est la même fenêtre comme la fenêtre principale de Q3 Adresse.

- $\Rightarrow$  Saisissez maintenant une adresse selon la description dans le cours de base de O3 Adresse
- $\Rightarrow$  Choisissez dans la fenêtre d'adresses *Propriétés*
- $\Rightarrow$  Choisissez dans la fenêtre de propriétés *Modifier*
- $\Rightarrow$  Cliquez avec la souris sur l'onglet "Caisse 1"
- $\Rightarrow$  Tapez "CH05 0900 0000 4500 7413 9" dans le champ , Paiement pour compte'
- $\Rightarrow$  Sauvegardez les modification avec *Sauvegarder*
- $\Rightarrow$  Fermez la fenêtre de propriétés et la fenêtre d'adresses

#### Saisir un paiement

- $\Rightarrow$  Choisissez *Nouveau* dans la fenêtre de paiements
- $\Rightarrow$  Cliquez avec la souris sur la flêche à droite du champs de saisie , No. adr.' ou appuyez sur  $\uparrow$  dans le champs de saisie .No adr.'
- $\Rightarrow$  Sélectionnez l'adresse dans la fenêtre d'adresses pour laquelle vous avez saisi auparavant la caisse

Maintenant, toutes les données d'adresses (nom, adresse, NPA et localité) ainsi que la caisse du créancier saisie auparavant sont reprises dans le paiement. La procédure ultérieure est analogue à la description dès le chapitre 3.

 $\Box$  Si vous saisissez beaucoup de paiements ou tous les paiements ensemble avec le lien à la gestion d'adresses, Analyses+Statistique d'adresse vous fournit une statistique du chiffre d'affaires avec totalisation par adresse.

# Leçon 10 – Sauvegarder les données

Plus vous utilisez votre ordinateur, plus les données résultant de vos travaux prennent de l'importance. Nous vous recommandons de faire périodiquement une sauvegarde de données.

 $\lceil \cdot \rceil$  L'utilisation de Q3 Paiement est conçue de façon que vous pouvez sauvegarder vos paiements pendant des années et les retrouver par des fonctions de recherche intelligentes le cas échéant. Le plus longtemps que vous travaillez avec Q3 Paiement, le plus important devient pour vous la sauvegarde de données régulière (backup régulier)!

- Créez un dossier "Sauvegardes" sur l'un de vos lecteurs
- $\Rightarrow$  Choisissez Fichier+Sauvegarde de données
- $\Rightarrow$  Sélectionnez *, Sauvegarder des données (backup)*' dans le champ de sélection , Action' et confirmez le choix avec *Lancer le backup* et confirmez le message suivant.
- $\boxed{1}$  Si vous devez un jour reprendre une sauvegarde de données, vous effectuerez ceci également avec Fichier+Sauvegarde de données. Choisissez simplement Reprendre des données (rétablissement) au lieu de Sauvegarder des données (backup).
	- $\Rightarrow$  Sélectionnez votre dossier "Sauvegardes" dans le fichier de dialogue et confirmez votre choix avec Ouvrir.

Après quelques secondes, vos données sont sauvegardées. Le logiciel vous informe sur la sauvegarde de données réussie. Veuillez copier maintenant les données sauvegardées sur un support de votre choix, par ex. sur un disque dur externe ou sur une clef USB.

## Leçon 11 - Recommencement

Le cours de base touche à sa fin. À vous maintenant! Les données saisies dans le cours de base ne doivent pas être effacées individuellement. Vous pouvez utiliser la fonction confortable "Début d'exercice".

- $\Rightarrow$  Choisissez *Fichier+Début d'exercice*
- $\Rightarrow$  Confirmez la demande de précision par *Continuer*

Il apparaît la fenêtre pour la première installation - comme lors du premier lancement du logiciel.

Nous vous souhaitons plein de succès en travaillant avec Q3 Paiement.

# Leçon 12 - Intégration dans la comptabilité

Si vous avez aussi sous votre licence le module COFI ou livre de caisse, il y a tout en bas dans la fenêtre de paiements des champs supplémentaires pour le transfert dans la comptabilité. Il s'agit des champs de saisie suivants:

- Compte
- Clef TVA (si vous travaillez avec TVA)
- Texte d'écriture
- Statut du transfert dans la comptabilité

Si vous ne saisissez aucun texte d'écriture, celui-ci est automatiquement mis par le logiciel (nom, bénéficiaire final et remarque).

Si vous tenez des catégories sous le même nom comme vos comptes, le logiciel le reconnaît et il introduit automatiquement le compte quand vous sélectionnez une catégorie.

Toujours quand vous fermez la fenêtre de paiements, les paiements réglés sont automatiquement transférés dans la comptabilité.

Des paiements ouverts ne sont transférés jamais dans la comptabilité!

# 4 APPENDICE

# 4.1 Fichiers importants

Q3 Paiement est facile à utiliser et vous évite en principe chaque contact avec le système d'exploitation. Une technologie sophistiquée est naturellement nécessaire pour vous offrir ce confort.

Banque de données source dans le gestionnaire de fichier de programme:

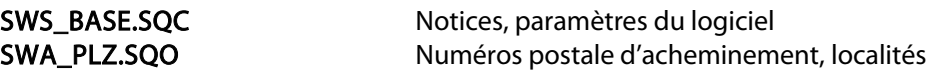

Un sous-fichier est ouvert avec le nom "Standard" dans le gestionnaire des données. Les fichiers suivants y sont mis:

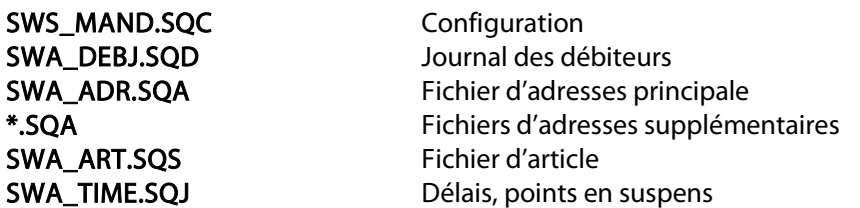

Les formulaires modifiés ou saisis à nouveau sont déposé dans le gestionnaire de fichier de programme:

\*.AFF Liste d'adresse

# 4.2 Exportation des données

Si vous vous trouvez dans une fenêtre de travail (adresses, articles etc.) et la liste est active, Q3 Paiement [profi] permet avec Fichier+Base de données+Exportation d'enregistrer les entrées de la liste dans un fichier ASCII.

Il y a une ligne par lot de données. Tous les champs dans une ligne sont séparé par un point-virgule du prochain champ.

# 4.3 Raccourcis de clavier

Vous trouvez dans le manuel QuickStart les indications sur les raccourcis de clavier et un tableau de clavier dans les chapitres 8 et 9.